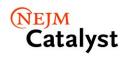

# A Guide for Institutional Administrators NEJM Catalyst, NEJM Evidence, and NEJM AI

To review your IPs, access your COUNTER reports, and manage branding and link resolvers, please follow these steps.

#### Step 1: Signing In

Go to catalyst.nejm.org, evidence.nejm.org, or ai.nejm.org\* and sign in. If you haven't already confirmed your account, you will be required to do so. Your email address will become your username.

After you've signed in, you can navigate to the Institution Administration Center using the My Account drop-down at the top of the page.

As an administrator, you also have your own individual My Account account where you can manage your personal information, alert preferences, and saved items.

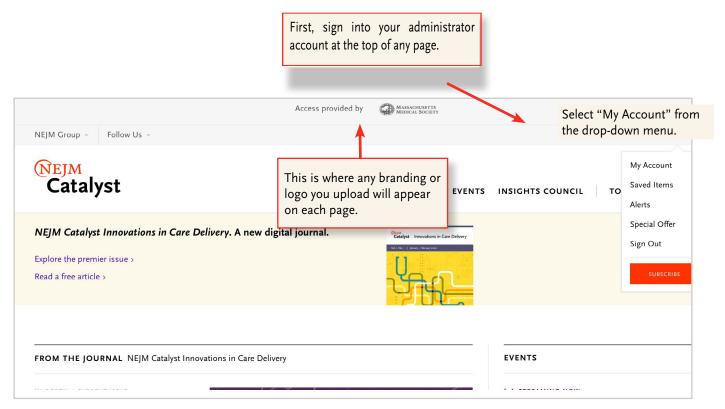

<sup>\*</sup> NEJM Catalyst, NEJM Evidence, and NEJM AI reside on the same platform. It does not matter which URL you use to access the Institution Administration Center, as the information you provide will be used for all three publications.

### Step 2: The Institution Administration Center — Manage Account Tab

The center is organized in a series of three tabs. This is the first tab.

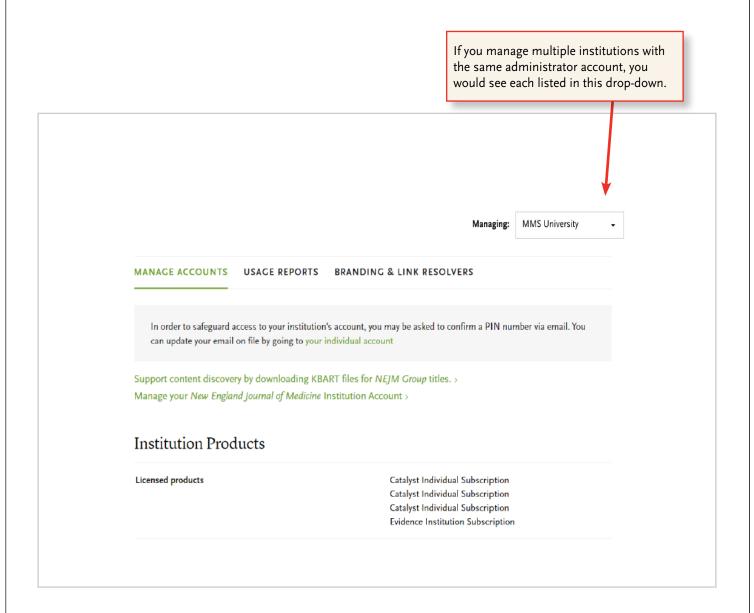

If you need to review or update IPs, please contact support@ovid.com. NEJM Group will then be notified of any changes.

#### Step 3: The Institution Administration Center — Usage Report

## **Institution Administration Center**

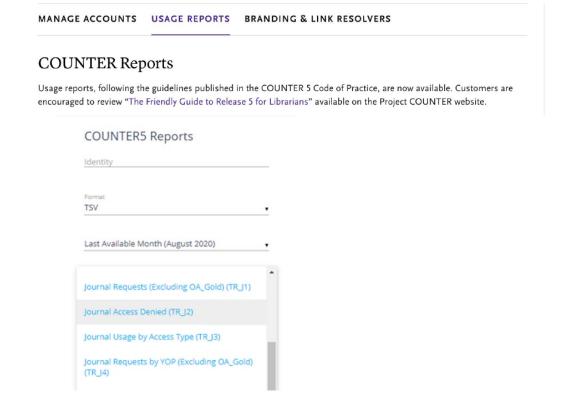

#### **COUNTER 5 Report Retrieval Via SUSHI**

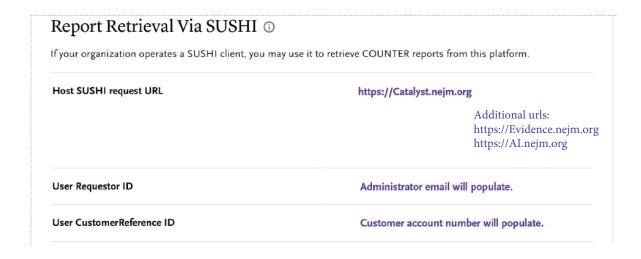

#### Step 4: The Institution Administration Center — Branding and Link Resolvers Tab

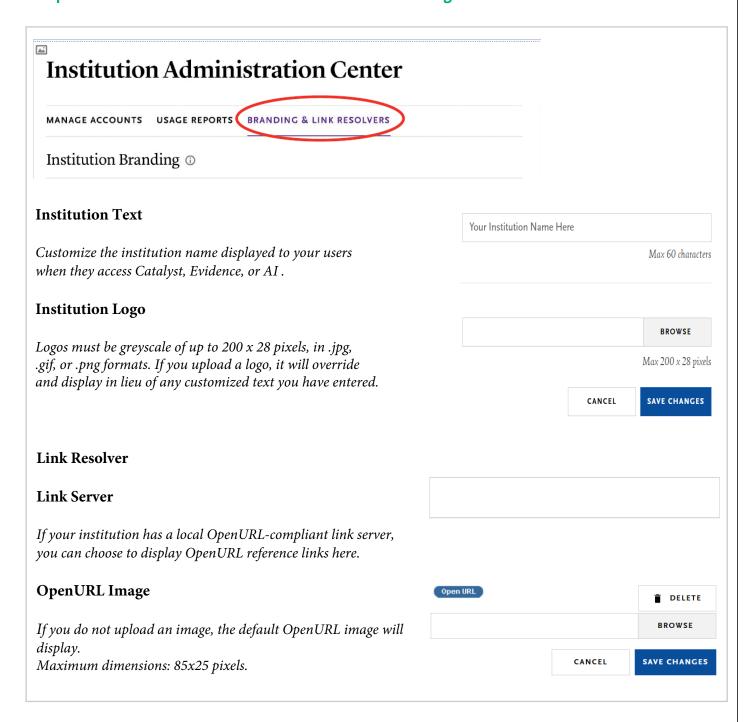

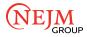